**Visual Studioで、ILE RPG (FF RPG) がコーディングできま す IBM i コンテンツ (2024年2月版)**

**- VSCodeとCode for IBM i を使ってみよう!(基本編)-**

日本アイ・ビー・エム株式会社 テクノロジー事業本部 IBM Powerテクニカルセールス

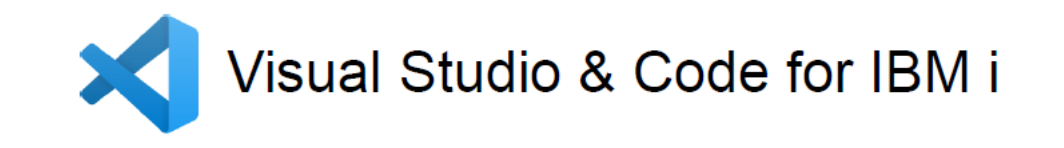

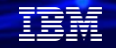

**Visual Studioで、ILE RPGがコーディングできます - VSCodeとCode for IBM i を使ってみよう(基本編)-**

**基本編では、VSCodeで、IBM i のソースファイルを編集し、コンパイルする方法を ご紹介します。次月コンテンツでは、応用編として、VSCodeとGITを活用した ソースファイルのバージョン管理する方法をご紹介する予定です。**

# **目次**

- **1. VSCode とCode for IBM i 概説**
- **2. VSCode とCode for IBM i を使ってみよう**
	- **(1) PCに導入してみよう**
	- **(2) IBM iへ接続してみよう**
	- **(3) ソースを更新してコンパイルしてみよう**
- **3. 補足情報**

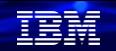

- 1. VSCodeとCode for IBM i概説 ( 1/2)
	- ✓ VSCodeは、Microsoft社のVisual Studio Code の略称です。
	- ✓ VSCodeは、開発者に最も人気のある、Microsoftが提供する無償の統合開発環境 です。Windowsだけでなく、macOSやLinuxなどをサポートします。
	- ✓ VSCodeは、様々な拡張機能を持っている。 開発生産性を上げるための拡張機能は、膨大なエコシステムによって サポートされている。
	- ✓ Git連携機能が使える

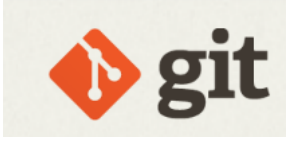

✓ 多数のISVも、拡張機能を提供している

# 解説:

- ・VSCodeは、最も人気のある統合開発環境である。 (下記のアイマガジンのアンケート結果参照) <https://www.imagazine.co.jp/stackoverflow2021/>
- ・前提要件として、VSCodeが導入できる主要なOSは、 -Windows10,11 / macOS / Linux (Debian): Ubuntu Desktop 20.04, Debian 10 Linux (Red Hat): Red Hat Enterprise Linux 8, Fedora 36 <https://code.visualstudio.com/docs/supporting/requirements>

・オープンソースのエディターとして公開されているので、膨大なエコシステムが 様々な拡張機能を提供している。どんな機能があるかは下記のVSCodeのマーケットプレイスを 参照してください。

<https://marketplace.visualstudio.com/VSCode>

IBM i の開発環境向けにもエコシステムが存在します。Code for IBM iもエコシステムが作成 した拡張機能の1つです。

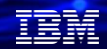

- 1. VSCodeとCode for IBM i概説 ( 2/2 )
	- ✓ Code for IBM i は、 IBM i 向けにRPGLE及びCL/COBOL/C言語の開発をサポート するVSCodeの拡張機能になります。
	- ✓ Code for IBM iの主な特徴は下記の5つ
		- ➢ SEU/PDMで現在使っているソースファイルのメンバーを直接編集可能
		- ➢ ILE言語をコンパイルして、エラーのインライン表示が可能
		- ➢ ILE言語のコンテンツ支援機能
		- ➢ IFSにあるソースコードを編集してコンパイルすることも可能(GITが使える)
		- ➢ SQLステートメントを実行でき、インライン表示可能
	- ✓ Code for IBM iは、コミュニティでのディスカッションや、サポートが実施されて います。

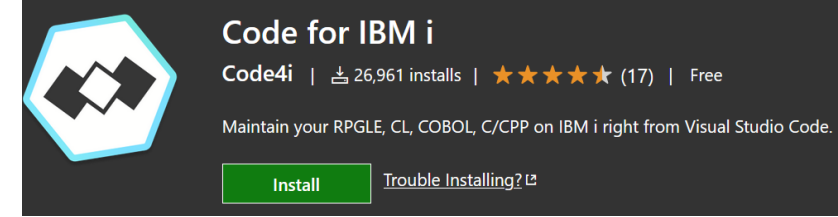

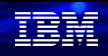

# 解説:

・Code for IBM i はVisual Studio Code Marketplaceから無料で入手できます <https://marketplace.visualstudio.com/items?itemName=HalcyonTechLtd.code-for-ibmi>

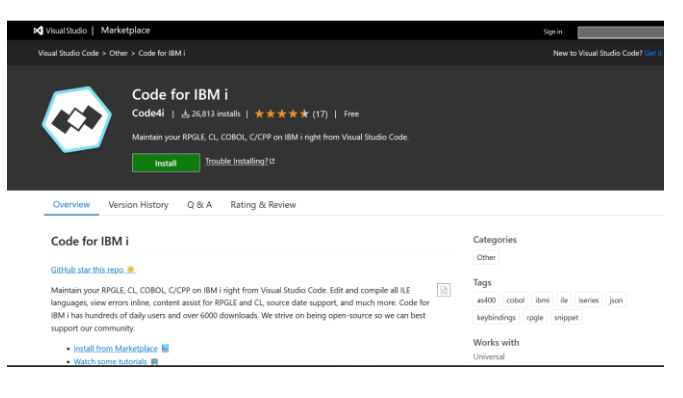

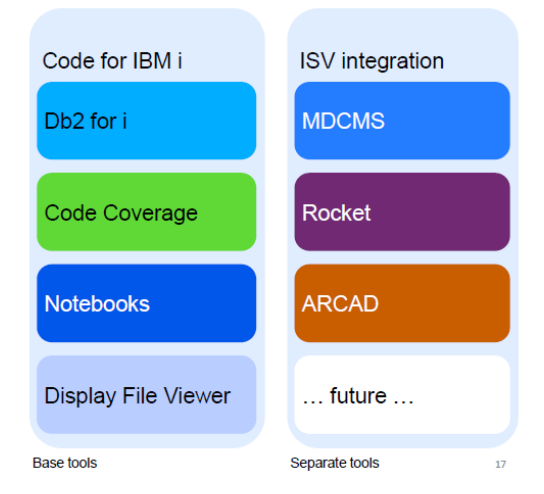

・Code for IBM iのコミュニティでは 多くのディスクカッションによる改善や、サポートがされています。 <https://github.com/orgs/codefori/discussions>

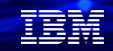

# 2. VSCodeとCode for IBM iを使ってみよう (1) PCに導入してみよう

導入フローは下記になります。 ここでは、VSCodeに加えて、日本語拡張機能とCode for IBMiを導入します。

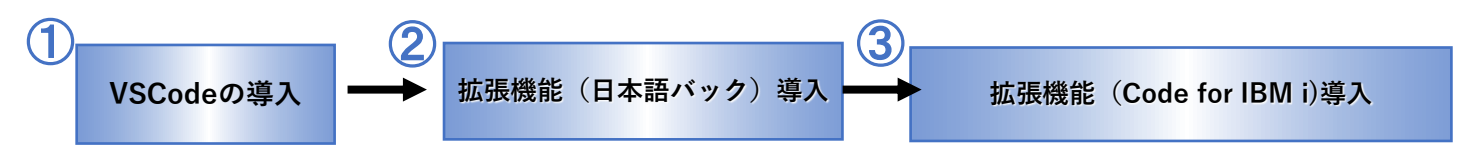

①**VSCode**の導入

# ③拡張機能(**Code for IBM i** 導入)

✓ IBM iの開発用の拡張機能です。

- ✓ Windows版の導入モジュールを実行
- 350MB程度のDISK空き容量が必要です。

# ②拡張機能(日本語パック)導入

- ✓ デフォルトでは英語版です。
- |拡張機能で日本語パックを導入します。

# 解説:

・ここからは、PCへのVSCodeの導入を行います。下記の順に導入していきます。

①VSCodeの導入:ここではWindows版を導入します。

②拡張機能(日本語パック)導入

- ③拡張機能(Code for IBM i の導入)実際には、この機能を包含するIBM i Development Packを を導入します。
- ・その他、便利な拡張機能は多数あります。ILERPGの開発では、下記の様な拡張機能を推奨 ([https://qiita.com/KOINULIB/items/b7259d93ec772effdef7\)](https://qiita.com/KOINULIB/items/b7259d93ec772effdef7)参照

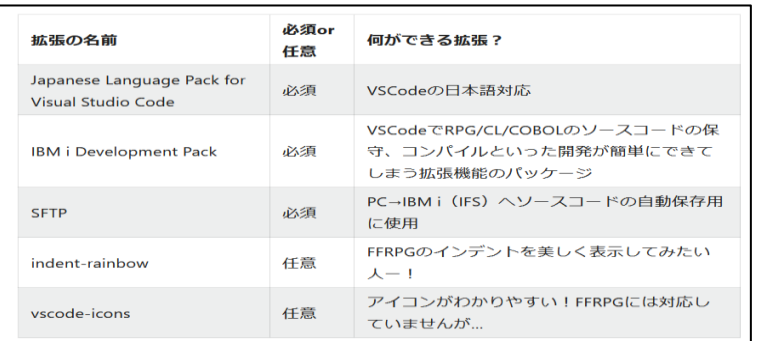

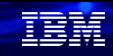

# (1) PCに導入してみよう

# ①VSCodeの導入( 1/4 )

1. 下記のurlからダウンロードできます。 (英語版が導入されます) <https://code.visualstudio.com/download>

Windowsユーザーの場合は、左の「Windows」を 選択してください。

## 2.ダウンロードのフォルダーに 下記がダウンロードされます。 クリックして導入してください。

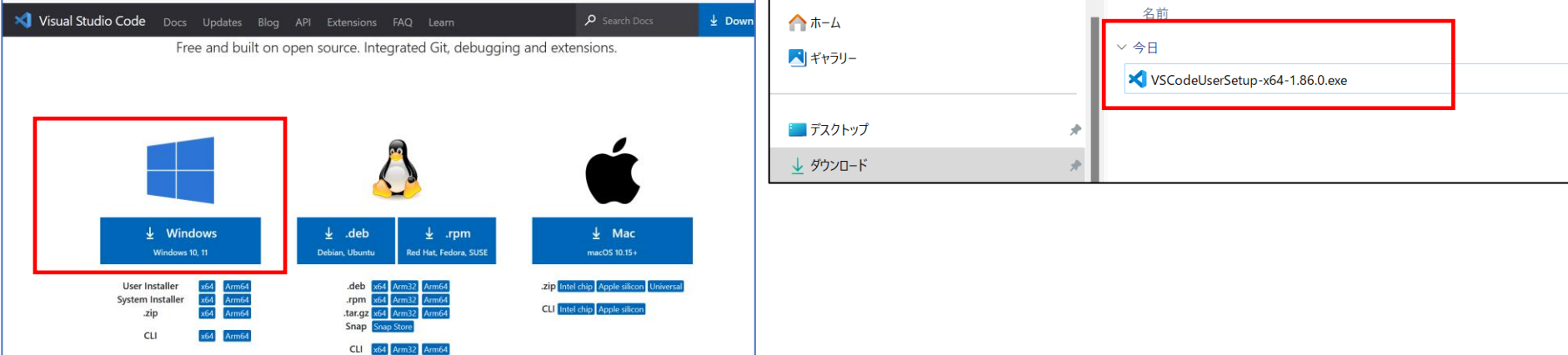

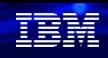

# (1) PCに導入してみよう

# ①VSCodeの導入( 2/4 )

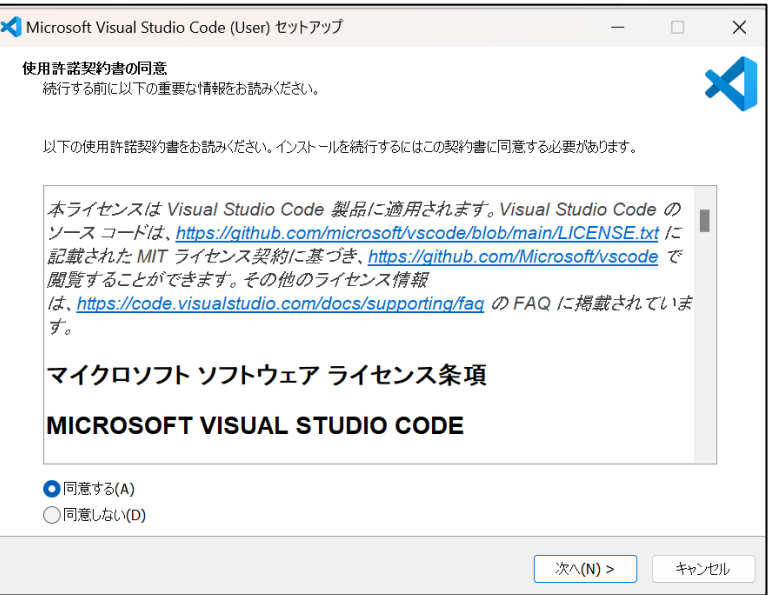

## 3. 下記の画面に同意して、次へをクリック 4.適当なインストール先を選択して、次へをクリック (約360MBのディスク容量が必要)

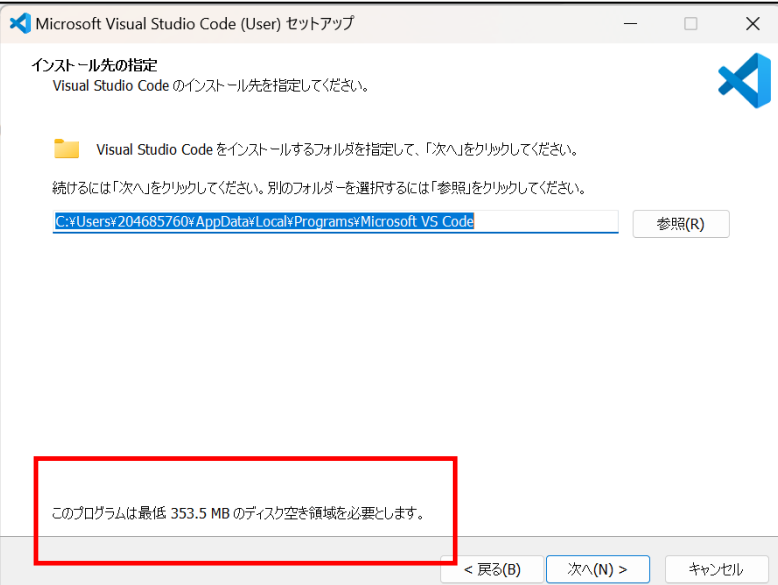

# (1) PCに導入してみよう

# ①VSCodeの導入( 3/4 )

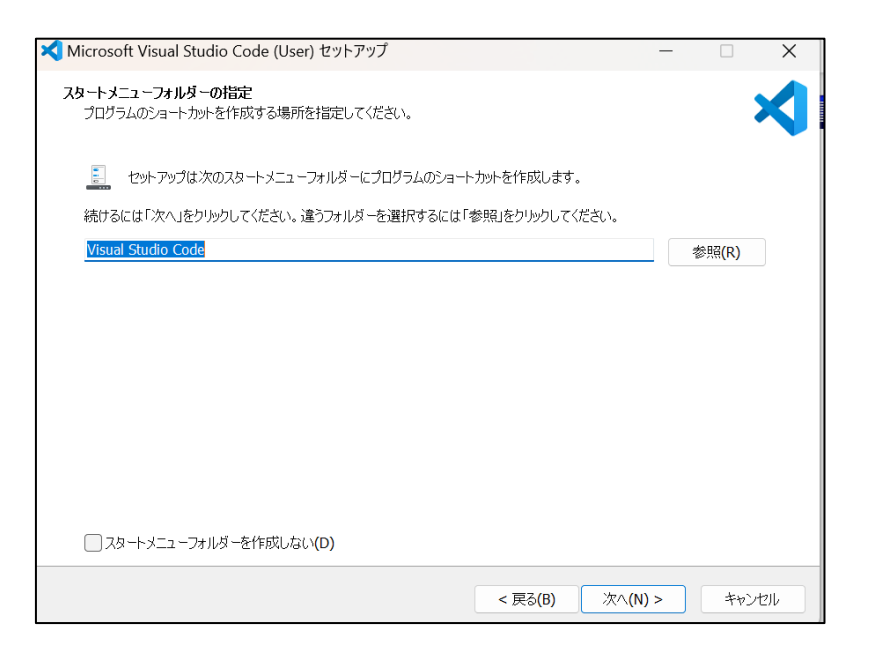

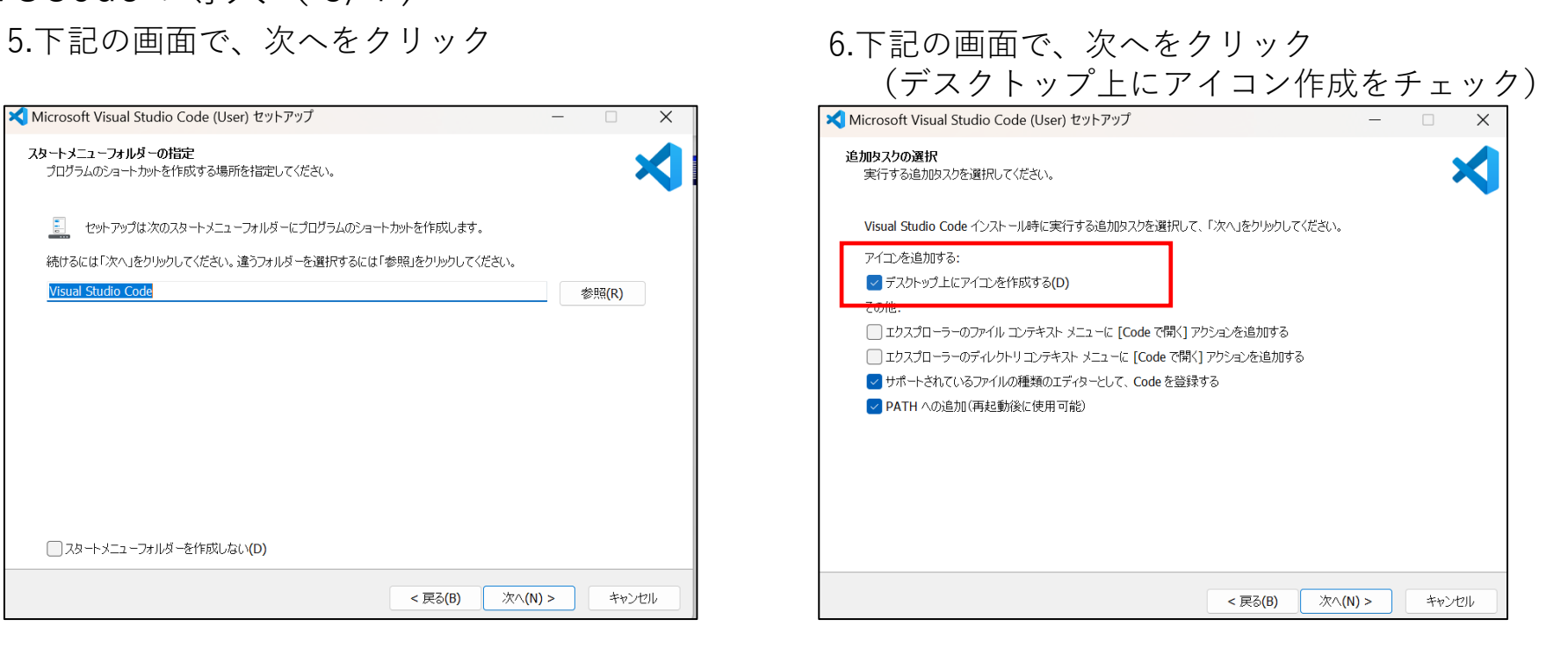

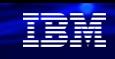

# (1) PCに導入してみよう

①VSCodeの導入( 4/4 ) 7. 下記の画面で、確認して、 インストールをクリック

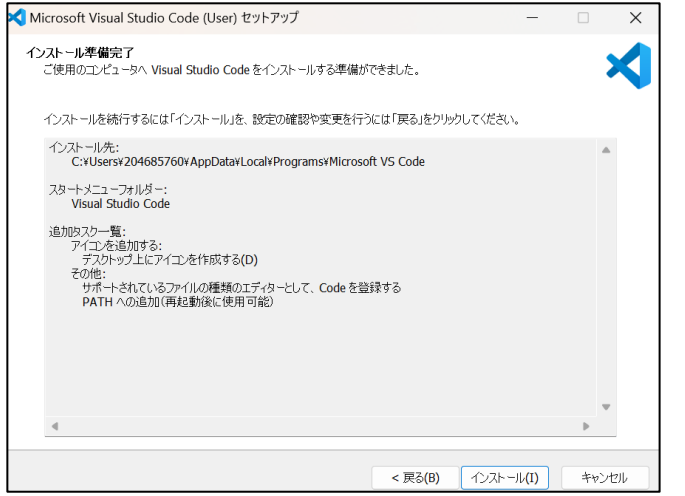

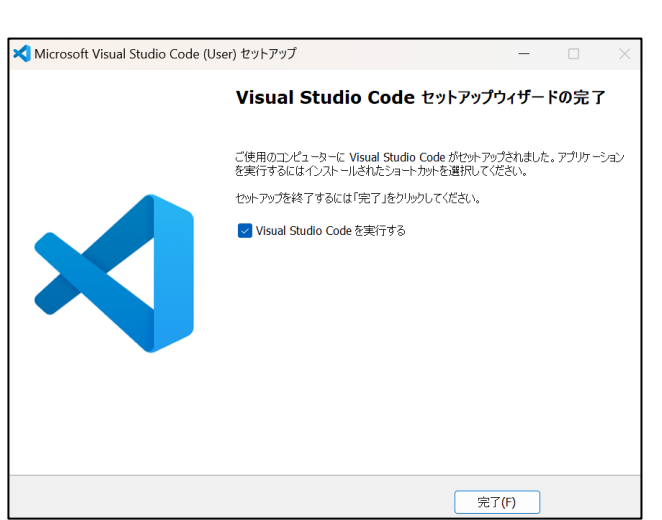

## 8.下記の画面で、完了をクリック 下記の様なアイコンが デスクトップ上にできたら 導入完了です。

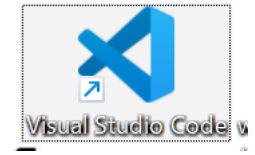

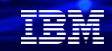

# (1) PCに導入してみよう

②拡張機能(日本語パック)の導入( 1/3 )

1.VSCodeを起動すると、下記の画面になります。

日 ←アイコンが拡張機能の導入用

2.上部に、拡張機能名を入力する場所が表示されるので

 のアイコンになります。 これをクリック。

「**Japanese Language Pack for Visual Studio Code」**

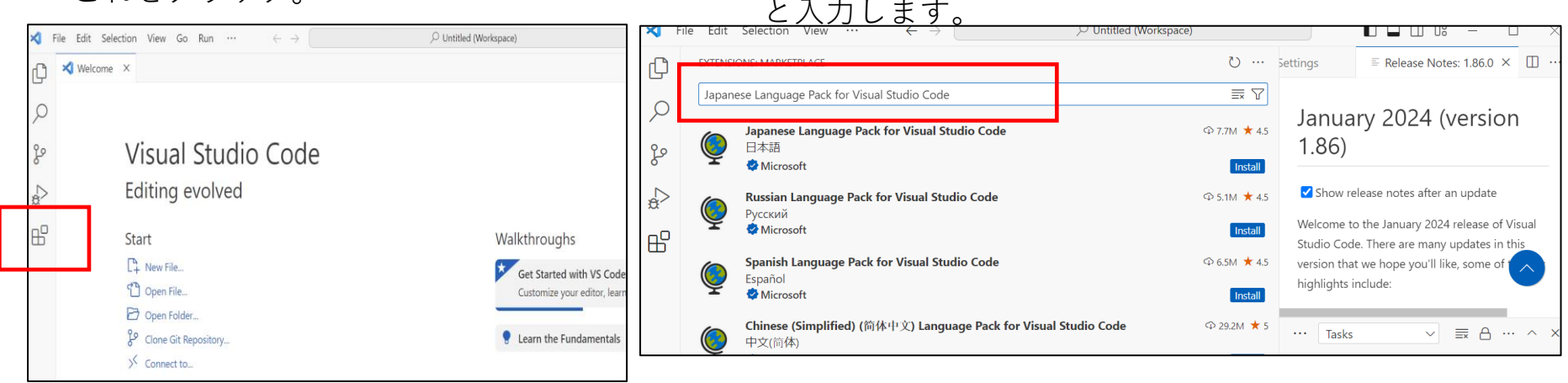

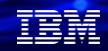

# 解説:

·拡張機能のアイコン( HP) が出ていない場合は下記の様に操作してください。

# 拡張機能アイコンがない マウスで右クリックで

# Extensionsを選択

# 拡張機能アイコンが表示されました。

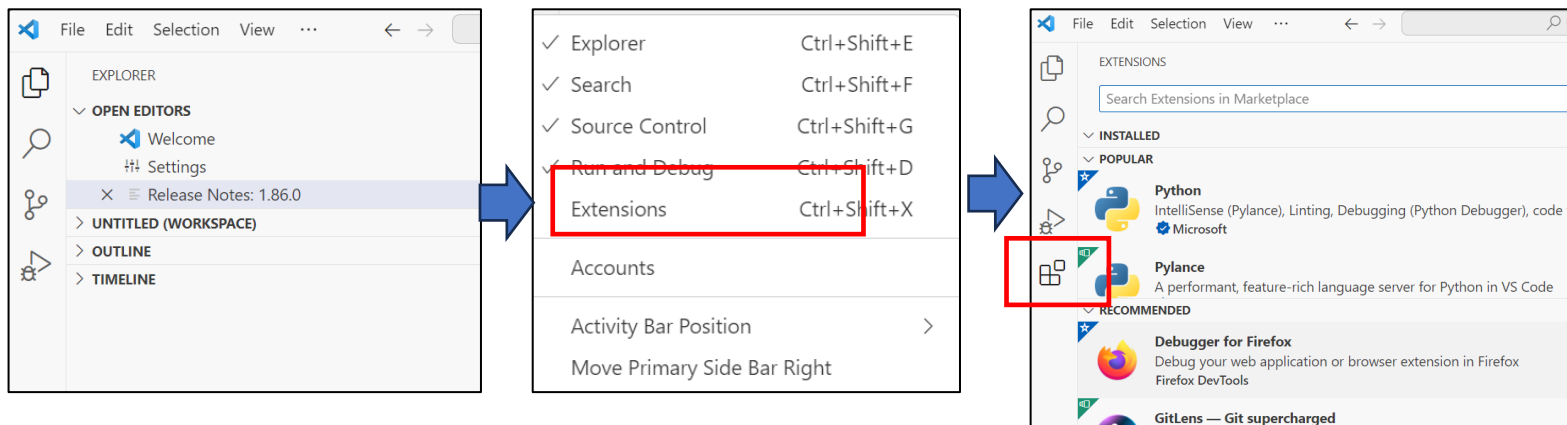

Supercharge Git within VS Code - Visualize code authorship at a gl **GitKraken** 

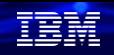

# (1) PCに導入してみよう

# ②拡張機能(日本語パック)の導入( 2/3 )

3. 下図の、Japanes・・の横のINSTALLを クリックします。

# 4. 下部に、表示されるBOX内の、 「Change Language and Restart**」**をクリックします。

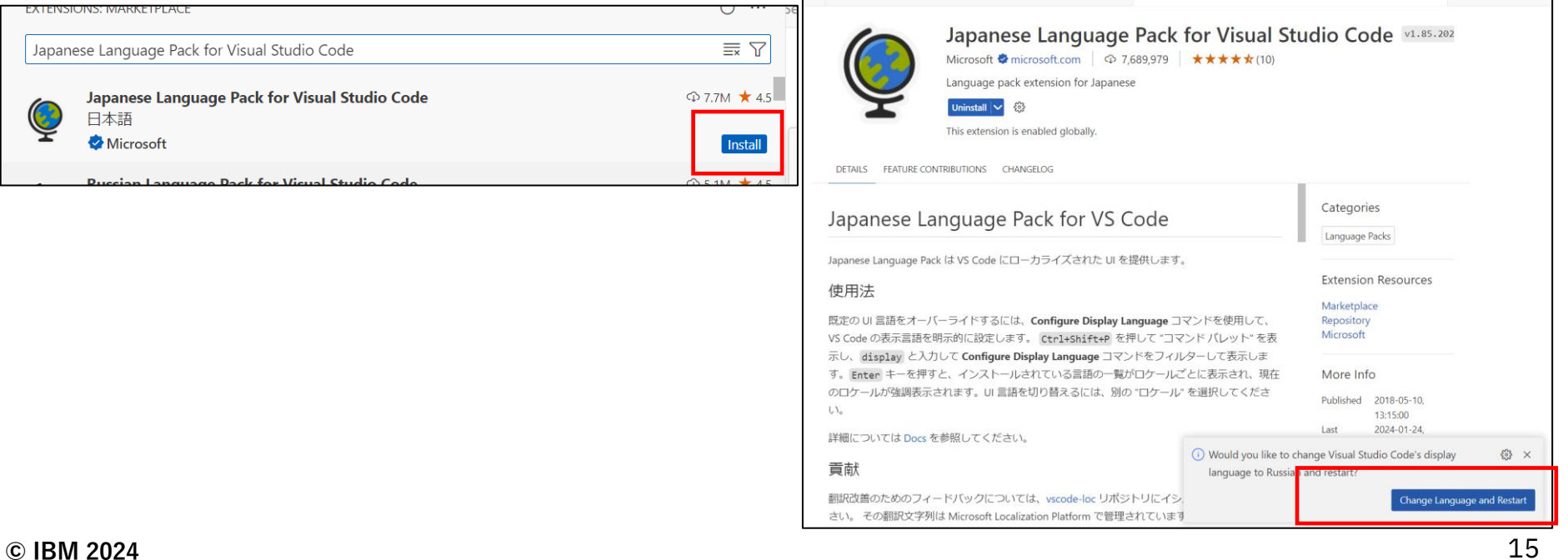

# (1) PCに導入してみよう

# ②拡張機能(日本語パック)の導入( 3/3 )

5.日本語モードで再起動されました。これで日本語パックは導入完了です。

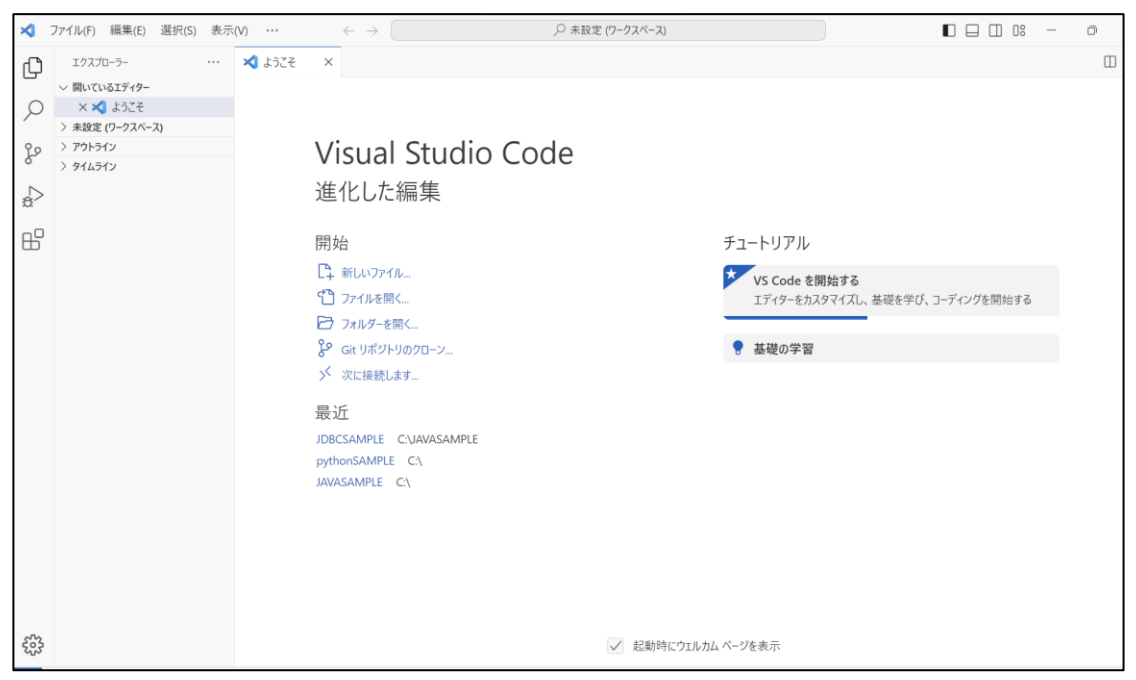

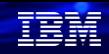

# (1) PCに導入してみよう

③拡張機能(Code for IBM i)の導入 1. Code for IBM iを含む拡張機能である、 「IBM i Development Pack」を導入します。 をクリックします。

拡張機能名を入力する場所に 「IBM i Development Pack**」** と入力し、表示後、インストールをクリックします。

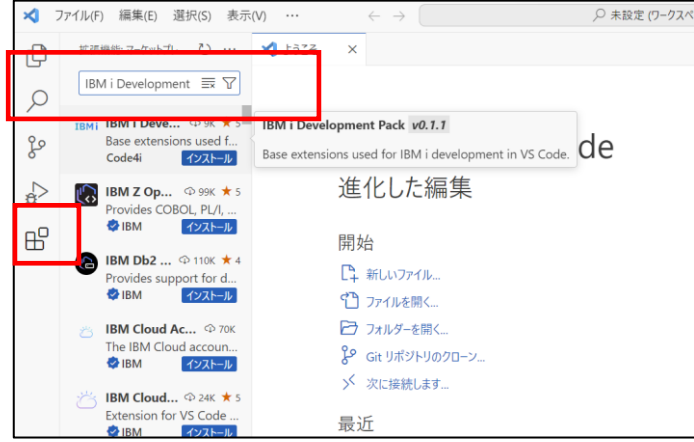

2.Code for IBM iを含む、 12の拡張機能パックが導入されました。

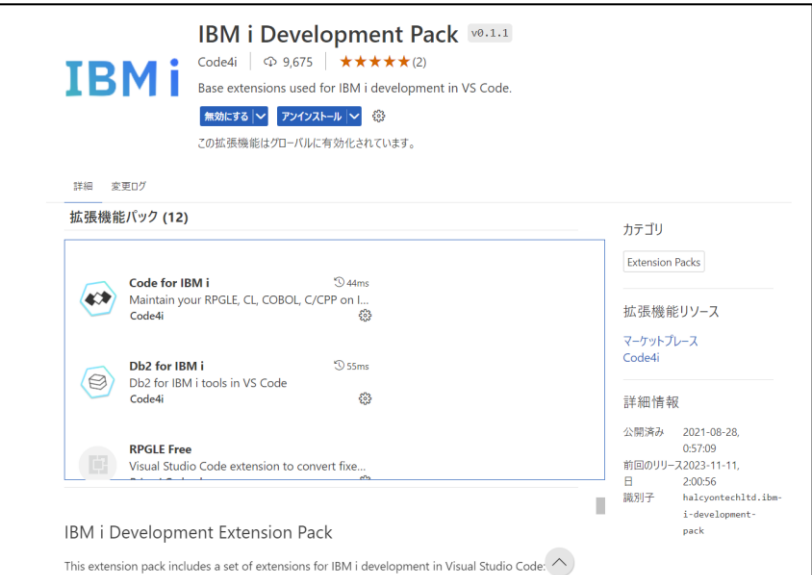

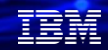

# 解説:

・拡張機能である、「IBM i Development Pack」を導入すると、Code for IBM iを含む、 複数のIBM i 用の開発機能を利用できます。この機能は、Halcyon Tech社が開発支援してい るオープンソースになります。

<https://marketplace.visualstudio.com/items?itemName=HalcyonTechLtd.ibm-i-development-pack>

・IBM i Development Packは、下記の様な機能を含みます。

#### **IBM i Development Extension Pack**

This extension pack includes a set of extensions for IBM i development in Visual Studio Code:

#### IBM i and language specific

- Code for IBM i
- **IBMi Languages** (highlighting)
- $\bullet$  RPGLE
- $\bullet$  COBOL
- $\bullet$  CL
- RPGLE Free
- · Code for IBM i Walkthroughs
- IBM i Notebooks
- Db2 for IBM i
- IBM i Renderer
- Error Lens
- TODO Highlight

接続フローは下記になります。ここでは、IBM i でのSSH起動、ILERPGのサンプルコードの導入(オプショ ン)の後に、SSHでのIBM iへの接続を行います。

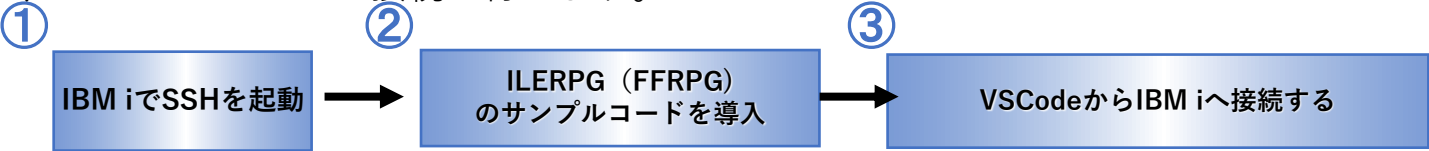

①**IBM i**で**SSH**の起動

③**VSCode**から、 **IBM i**へ接続する

- ✓ VSCodeとIBM iはSSHで接続されます ✓ ①②が完了すればIBM iへ接続します
- ✓ 事前に、SSH起動と確認を実施します

# ②**ILE RPG**(**FFRPG**)のサンプルコードを導入(オプションです。)

✓ 後述の操作ガイドのために、FFRPGのサンプルコードを導入

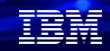

# 解説:

 $\ddot{\phantom{0}}$ 

# ①VSCodeでのIBM i接続

- ✓ VSCodeとIBM iの接続には、IBM i側のSSHの起動が必要です。
- ✓ その前提として、5733-SC1(無償ライセンス)が必要です。
- ✓ GO LICPGMコマンドで確認します。

# ②FFRPGサンプルコードの導入

- ✓ 後述の操作方法の解説のために、FFRPGのサンプルコードを導入します。
- ✓ サンプルコードの詳細の説明は、下記を参照 [https://qiita.com/ibm\\_knowledge\\_mall/items/0536889104b90990e074](https://qiita.com/ibm_knowledge_mall/items/0536889104b90990e074)

# ③VSCodeからIBM iへ接続する

✓ SSHでの接続の設定を実施

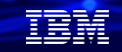

# ① IBM iでSSHの起動

1. IBM iでSSHを起動するには、 前提として、5733-SC1のライセンス(無償) が必要です。

GO LICPGM の10番(表示)で下記のライセンス ることを確認してください。が存在することを確認

## 2. **STRTCPSVR \*SSHD コマンドで**

SSHを開始します。

**NETSTAT \*CNN コマンド**でポート22が稼働してい

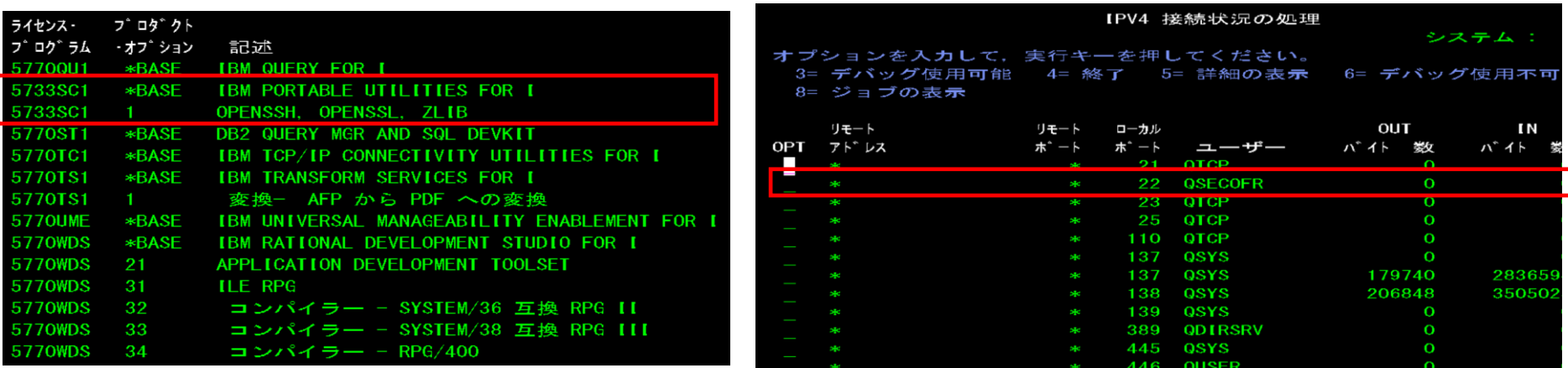

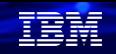

# ②FFRPGのサンプルコードの導入(この項目はオプションです)( 1/3 )

1. 下記のリンクから、保管ファイルをPCへ ダウンロードする。 [https://github.com/IBMCJ-2023-C06/020-](https://github.com/IBMCJ-2023-C06/020-FF_RPG_samples/tree/main/SAVF) [FF\\_RPG\\_samples/tree/main/SAVF](https://github.com/IBMCJ-2023-C06/020-FF_RPG_samples/tree/main/SAVF)

# 2. IBM i上に保管ファイル作成 (例) CRTSAVF FILE(QGPL/QEOLFF) TEXT('FFRPG サ

ンプルコード')

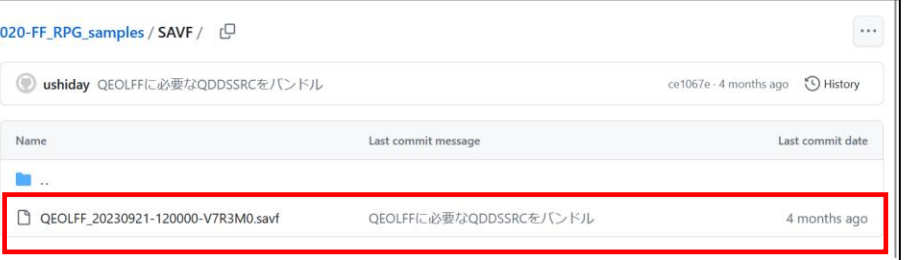

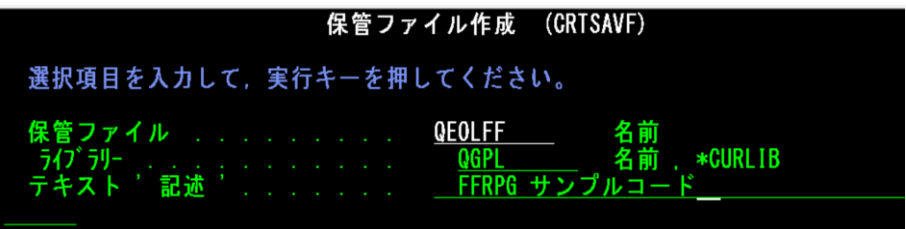

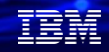

②FFRPGのサンプルコードの導入(この項目はオプションです)( 2/3 )

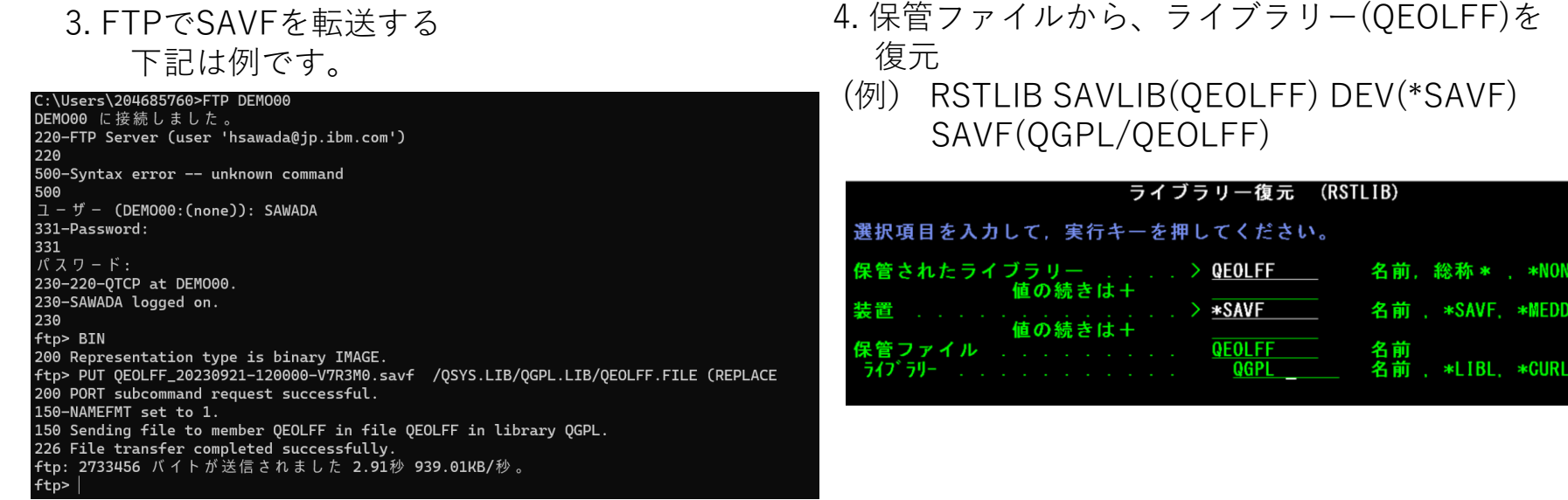

SYS.

②FFRPGのサンプルコードの導入(この項目はオプションです)( 3/3 )

5. 復元したプログラムが正常に稼働するか 確認します。ライブラリーリストにQEOLFFを 追加します。 ADDLIBLE LIB(QEOLFF)

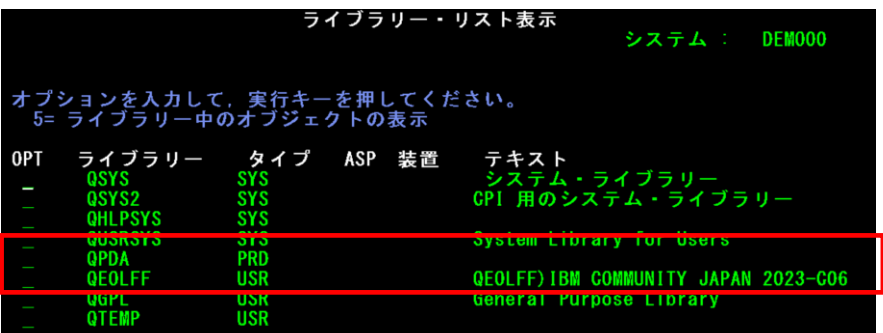

6. 品目マスターの照会プログラムを 起動して、サンプルコードが正常に稼働すれば 導入完了です。下記のコマンドを実行してください。 (例) CALL PGM(QEOLFF/IPL020@YU2)

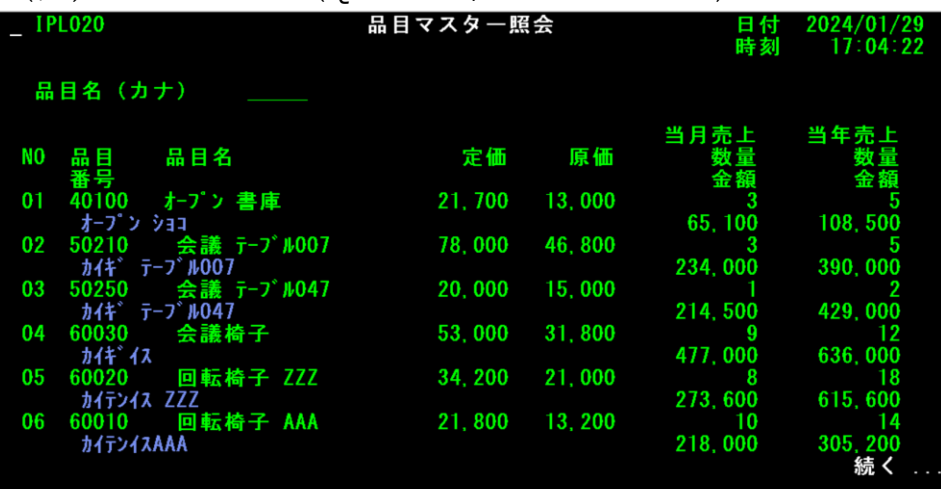

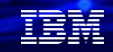

- ③VSCodeからIBM i へ接続する ( 1/4 ) VSCodeから、IBM iへの接続は、SSHを使用します。下記を参考に設定してください。
- 1. VSCodeを起動し、サーバーアイコンをクリック。 2. 次ページの解説を参考にして、下記のように入力 SERVERSの下にある、「Connect to an IBM i」

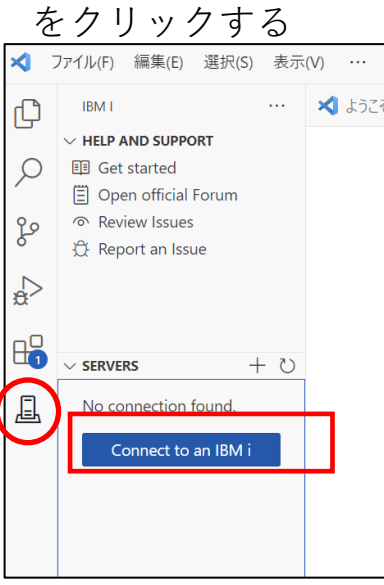

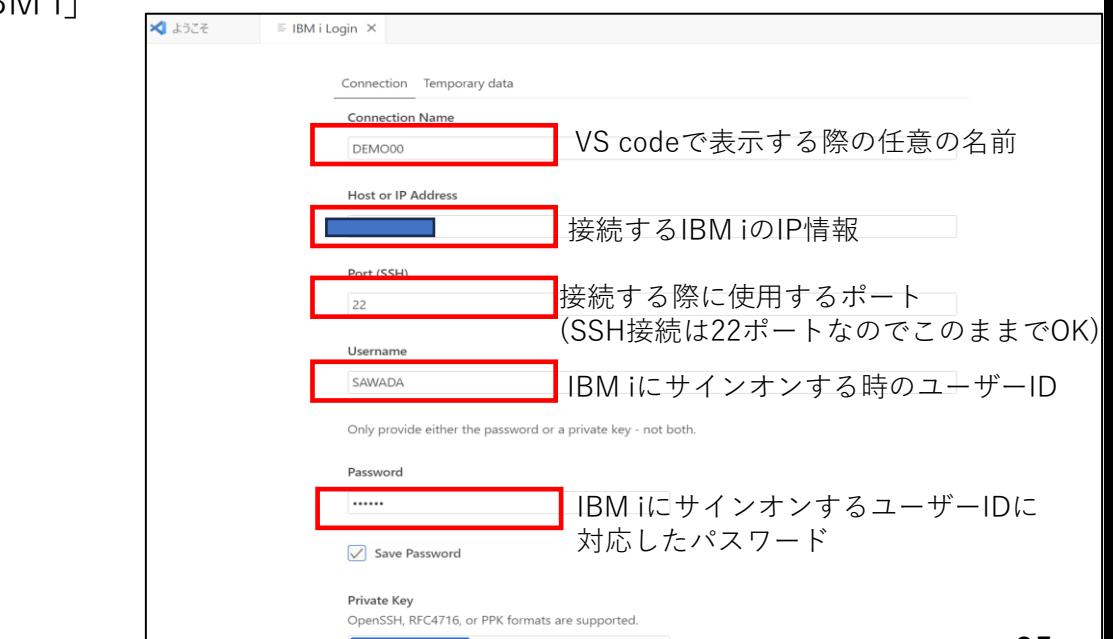

# 解説:

- ・VSCodeからIBM iへ接続する
	- ・VSCodeからIBM iへの接続の設定方法などの参考資料は、下記の動画が分かり易いです。 <https://www.youtube.com/playlist?list=PLNl31cqBafCp-ml8WqPeriHWLD1bkg7KL>

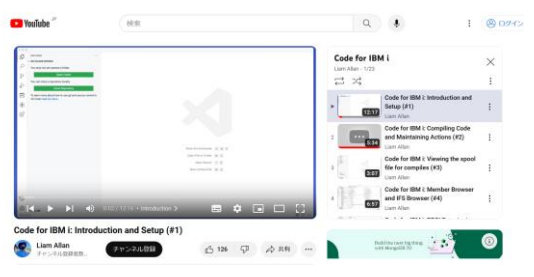

・IBM iの接続設定は、下記を参考にしてください。

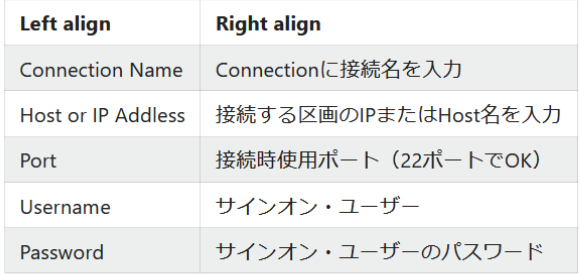

**© IBM 2024**

• 秘密鍵を使う場合はパスワードは入力せず、Private keyを選択する(こちらの拡張機能は OpenSSH、RFC4716、PPK形式に対応しています)

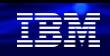

# (2) IBM i に接続してみよう

# ③VSCodeからIBM i へ接続する (2/4)

Only provide either the password or a private key - not both.

Password

 $.........$ 

 $\sqrt{\phantom{a}}$  Save Password

Private Key

OpenSSH, RFC4716, or PPK formats are supported.

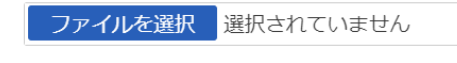

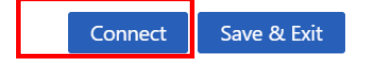

3. 一番下の[Connect]をクリックし、接続します 4. 下記のようなメッセージが出た場合は、Yesにする

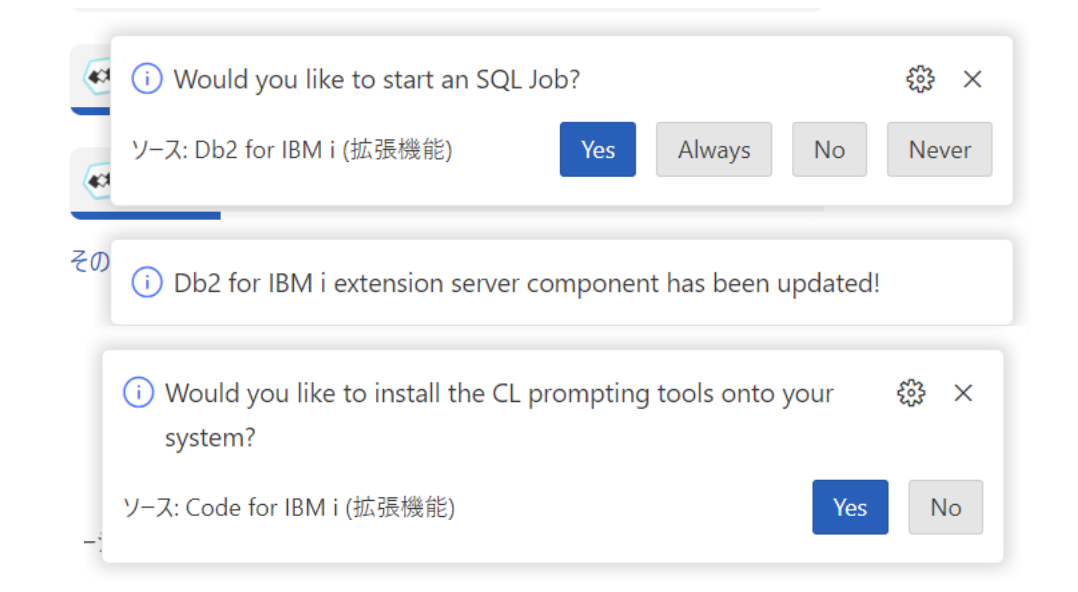

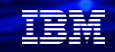

③VSCodeからIBM i へ接続する (3/4)

5. 接続が完了すると、下記のように、 USER\_LIBRARY\_LISTと、IFS\_BROWSERに デフォルトのライブラリー・リスト (QGPL,QTEMP)と/home/SAWADAが表示される

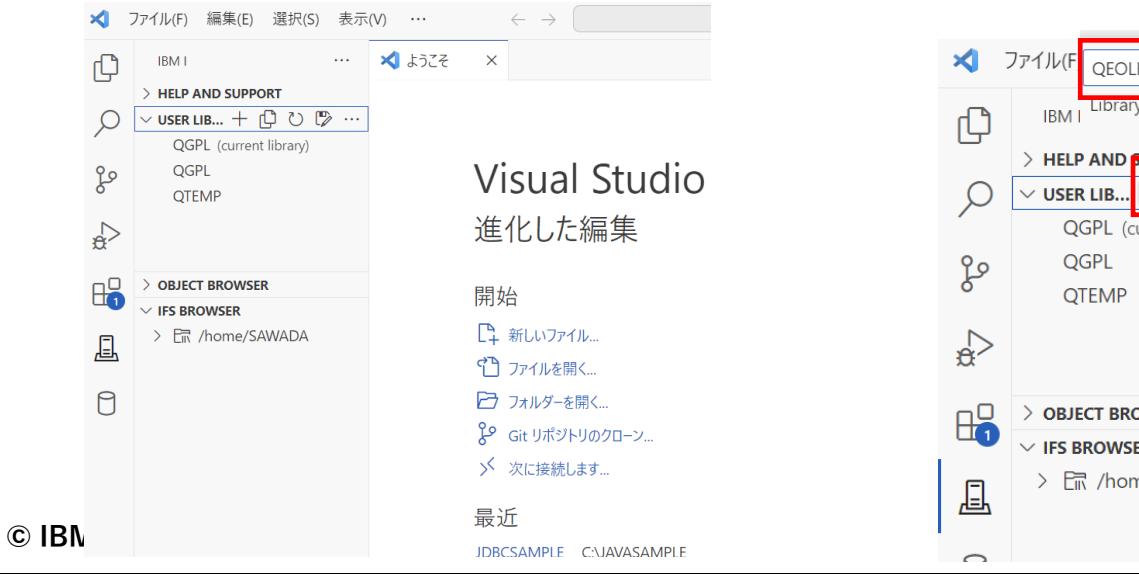

6. ライブラリー・リストにQEOLFFを追加します。 USER LIBRARY LISTの横の+をクリックすると、 下記のように、ライブラリー名の入力ができるので [QEOLFF]と入力する

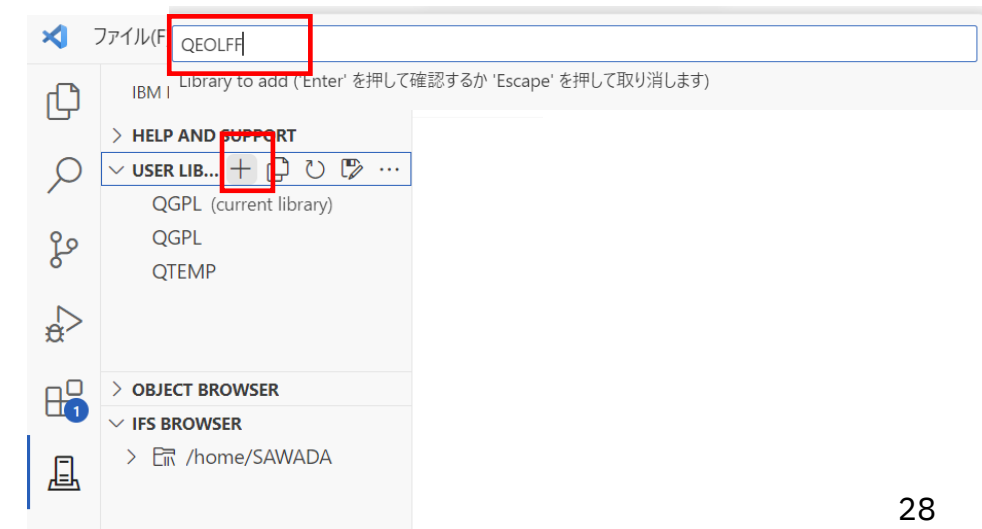

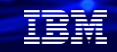

# 解説:

## •USER\_LIBRARY\_LIST:

ライブラリリストが表示されている。編集してライブラリを追加することが可能 デフォルトで、ユーザーに割り当てられたライブラリー(ここでは、QGPL QTEMP)が表示されている 開発に必要なライブラリーをライブラリーリストに追加してください。

## •OBJECT\_BROWSER

 ライブラリシステムが表示されている、フィルターで表示するライブラリーを設定して このエリアに見せることができる。

ソースファイルをフィルターする設定をします。

## •IFS\_BROWSER

IFS配下にあるフォルダが表示されている、フィルターで表示するファイルのパスを設定して このエリアに見せることができる

デフォルトでは、ユーザーのホームディレクトリー(/home/ユーザー名)が表示されている

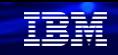

③VSCodeからIBM i へ接続する (4/4)

# 7. ライブラリー・リストに追加されました。

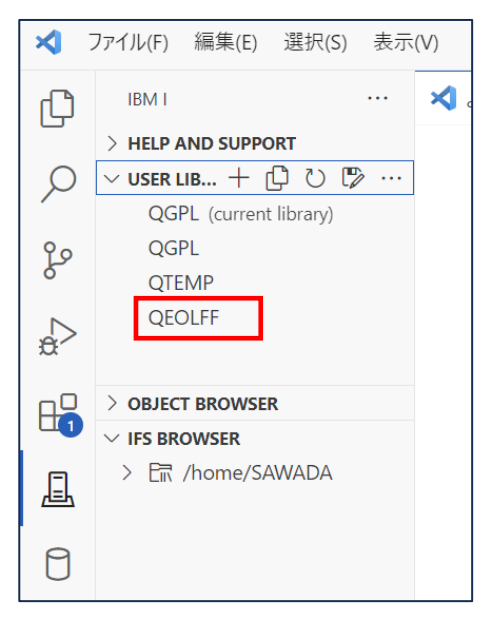

これで、IBM iへの接続は完了です。 次章で、実際にソースファイルを触ってみましょう。

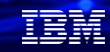

# 解説:

- ・ USER\_LIBRARY\_LISTの設定で、
- ✓ 現在のライブラリを変更する
- ✓ 今後のコマンドのために、ライブラリ・リストを編集する。
- ✓ ライブラリ・リストを並び替える を実行できます。

## 下記の↑!をクリックすると、

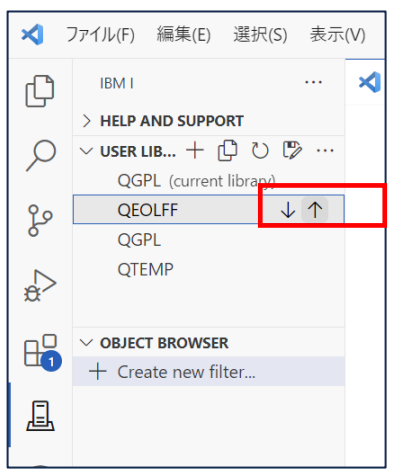

## ライブラリー・リストを並べ替えできます。 下記の <sup>を</sup> をクリックすると、 現行ライブラリーを変更できます。

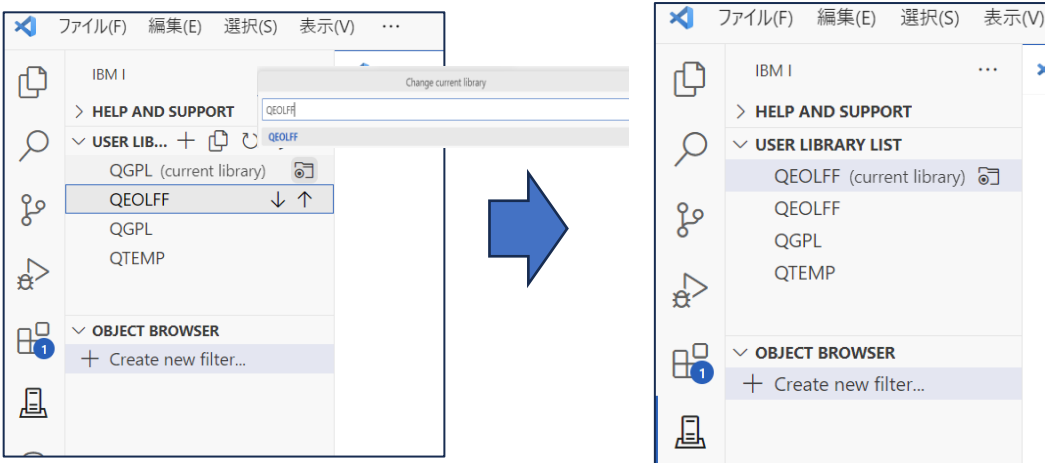

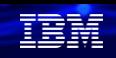

# (3)**ソースを更新してコンパイルしてみよう**

① ソースファイルを指定する

まずは、IBM iへ接続したときに、ソースファイルが表示されるように設定する

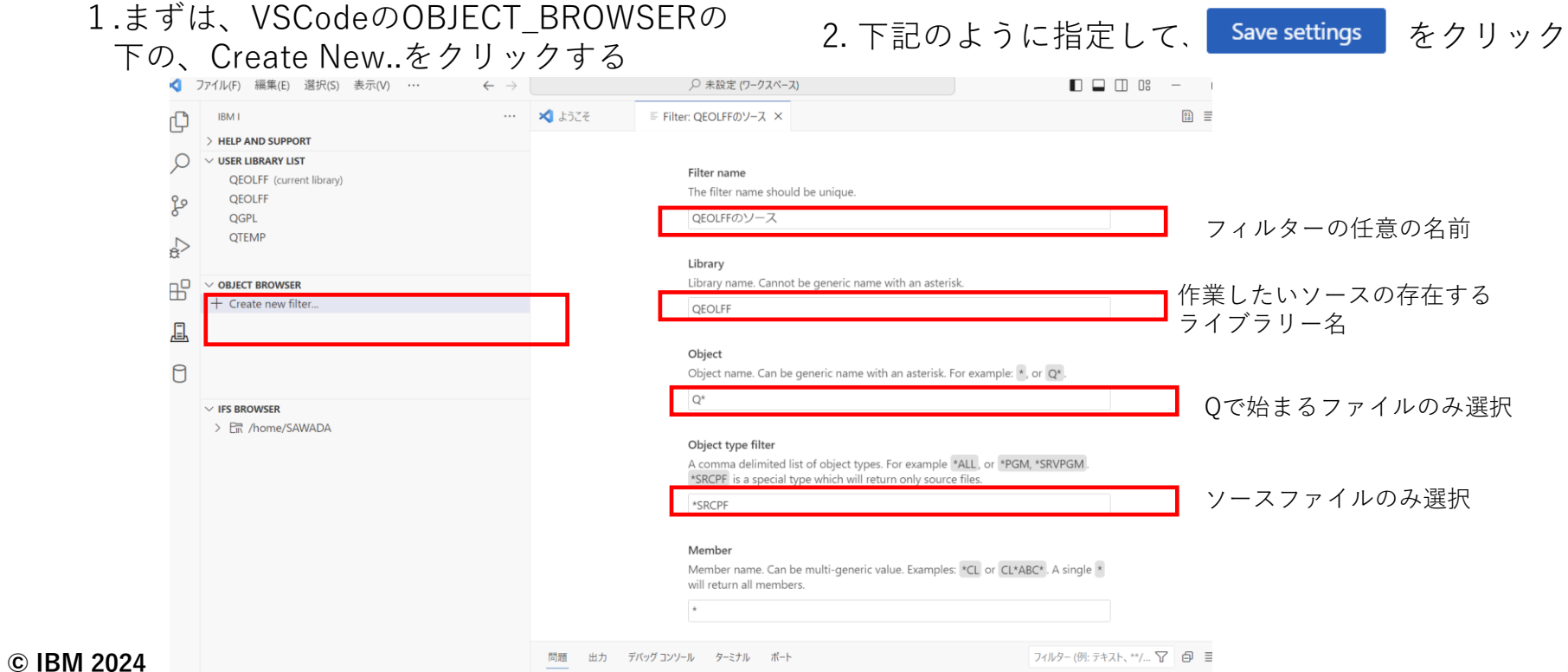

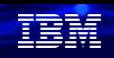

# (3)**ソースを更新してコンパイルしてみよう** ②画面のソースファイルを指定して、編集する。( 1/4 )

1.下記のように、VSCodeのOBJECT\_BROWSERの 2 . 下記のように、QDSPSRCをクリック 下に、作成したフィルターが表示される。

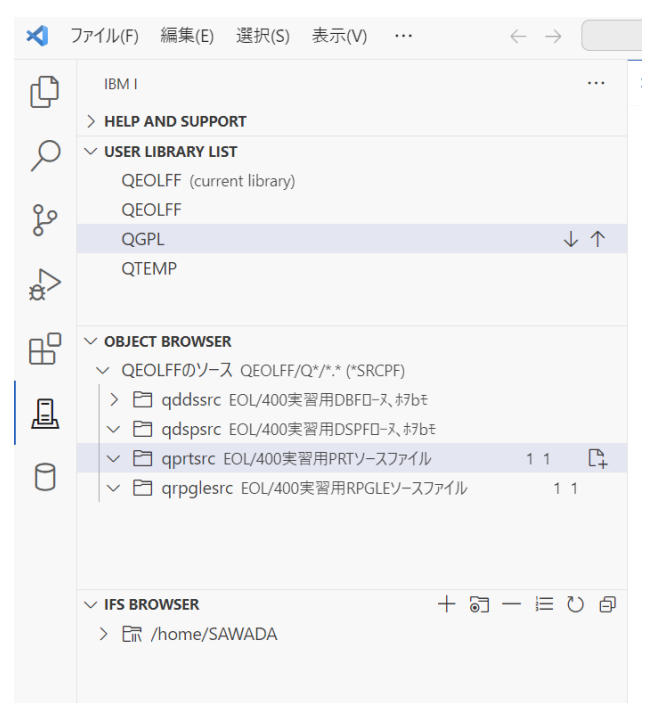

すると、ソースファイル一覧を開けます

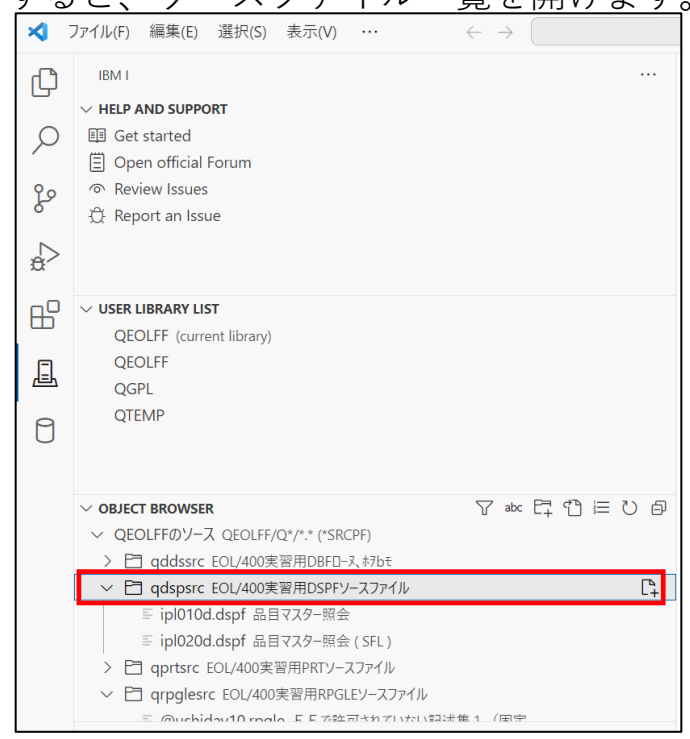

**© IBM 2024**

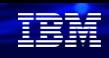

# 解説:

# ・ ソースの一覧で、テキストが下図のように、文字化けする場合の対応方法変更

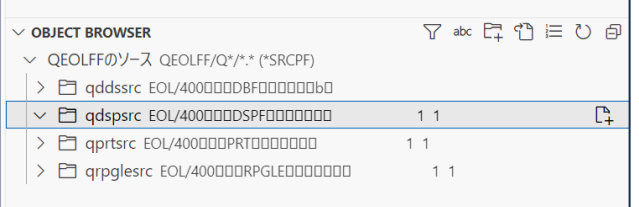

①P25で作成した、SERVERS で下記のように、[Connection Setting]をクリック

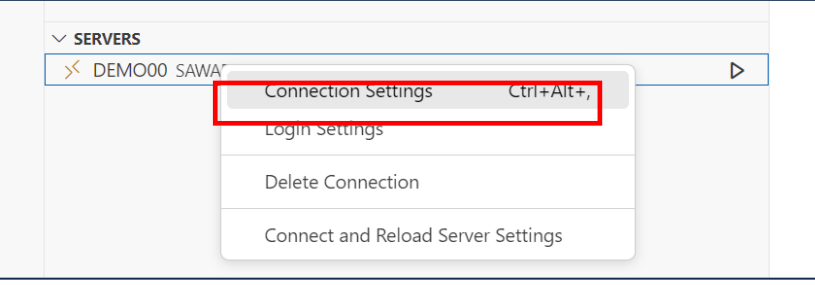

Enable SQLのチェックを外す。下記のように、ブランクにする

#### Enable SQL

Must be enabled to make the use of SQL and is enabled by default. If you find SQL isn't working for some reason, disable this. If your QCCSID system value is set to 65535, it is recommended that SQL is disabled. When disabled, will use import files where possible.

③ 最下部のSave setting をクリックして設定を保管

## Save settings

## ④再度接続すると、日本語のテキストが表示されます。

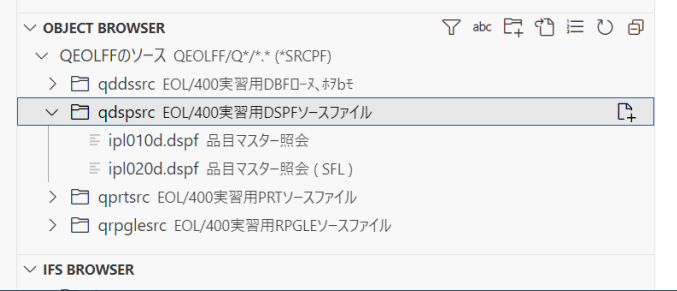

#### **© IBM 2024**

**© IBM 2024**

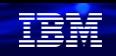

# (3)**ソースを更新してコンパイルしてみよう** ②画面のソースファイルを指定して、編集する。( 2/4 )

3.下記のように、画面ファイルのソースである 「IPL010D(品目マスター照会)」を選択

4. 下記のように、画面ファイルのソースが 開きました。

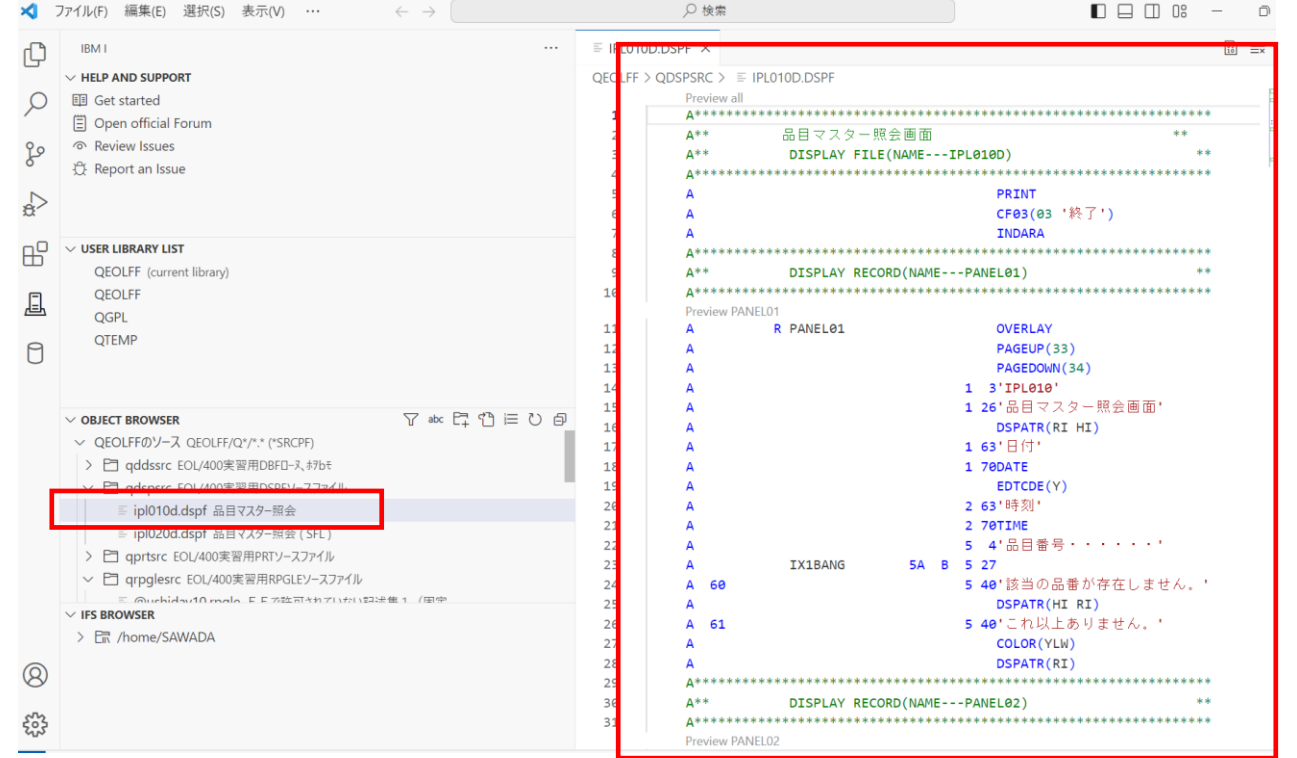

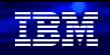

# (3)**ソースを更新してコンパイルしてみよう**

②画面のソースファイルを指定して、編集する。( 3/4 )

5. 簡単な編集をしてみます。 下記のように、「品目マスター照会」を 「品目マスター照会画面」 に変更しました

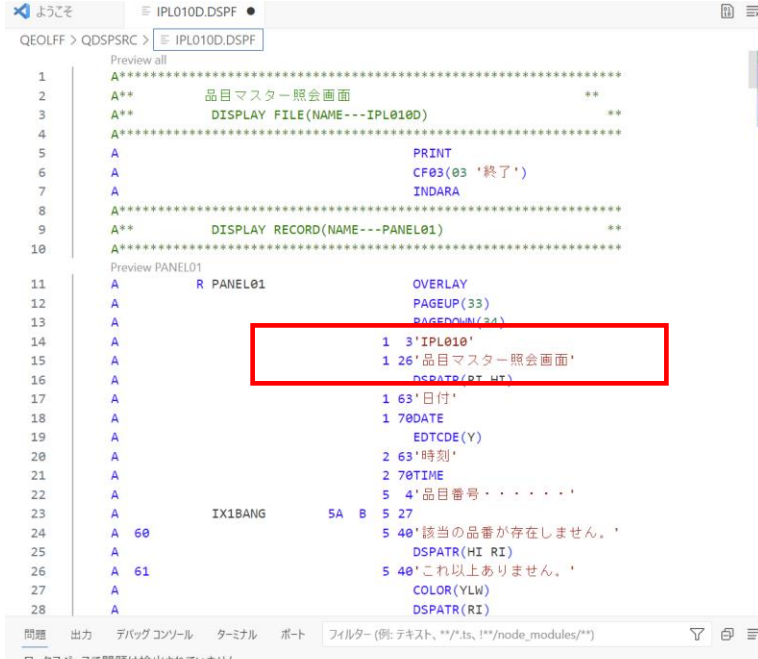

 $6.$ 下記のように、右上の  $\mathbb{B}$  Run Action(Ctrl + E) をクリックする

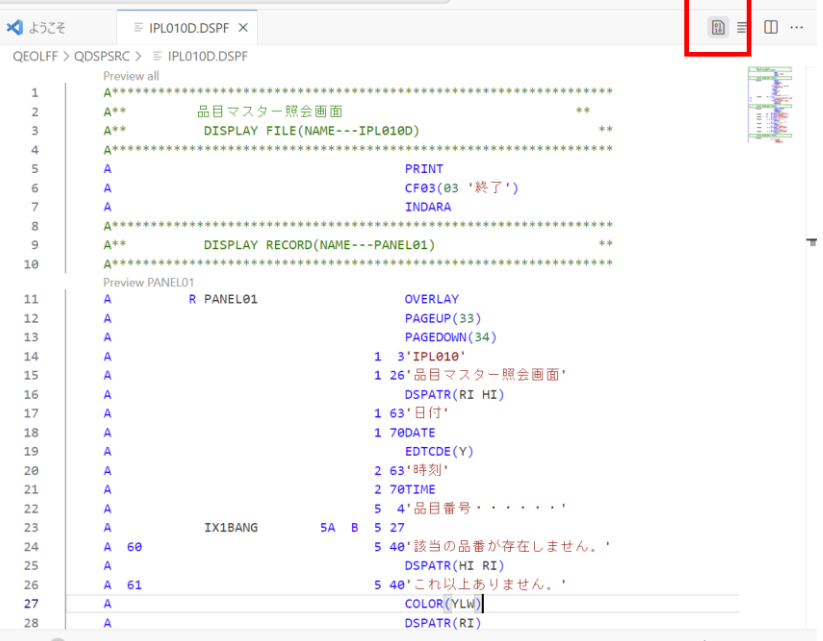

**© IBM 2024**

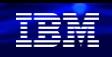

ફ્રેઝેડ  $\times$ 

Open output

# (3)**ソースを更新してコンパイルしてみよう** ②画面のソースファイルを指定して、コンパイルする。( 4/4 )

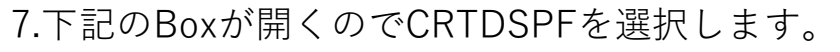

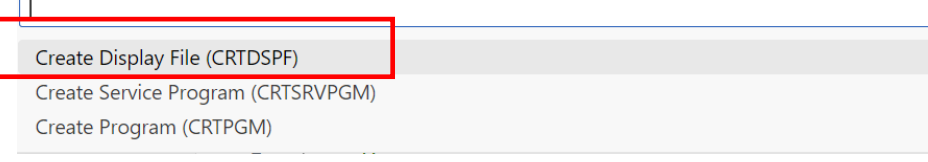

8 .下記のようにCRTDSPFの詳細項目が自動で入力され ます。

CRTDSPF FILE(QEOLFF/IPL010D) SRCFILE(QEOLFF/QDSPSRC) SRCMBR(IPL010D) OPTION(\*EVENTF) R

Run Command ('Enter' を押して確認するか 'Escape' を押して取り消します)

9. Enterキーを押すと、右下に下記メッセージが 返信されます。

Action Create Display File (CRTDSPF) was successful.  $(i)$ 

ソース: Code for IBM i (拡張機能)

## 10. 右下の「Open output」をクリックすると コンパイルリストが表示されます。

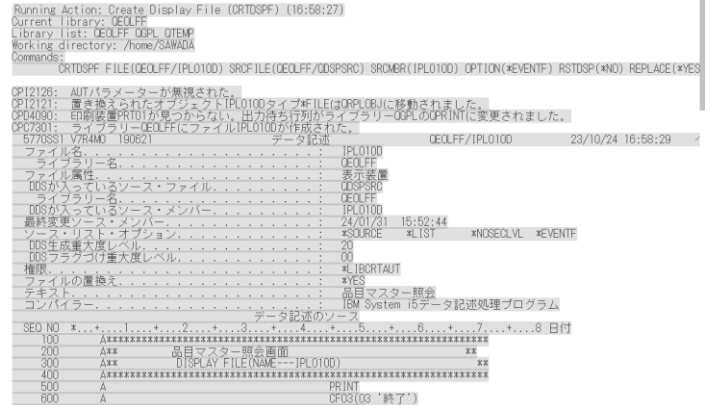

# 解説:

# ・ 下記のようなコンパイルのデフォルト設定を変更したい場合の方法です。

「Code for IBM i」を選択し、「Setting.jsonで編集」

CRTDSPF FILE(QEOLFF/IPL010D) SRCFILE(QEOLFF/QDSPSRC) SRCMBR(IPL010D) OPTION(\*EVENTF) R\$

Run Command ('Enter' を押して確認するか 'Escape' を押して取り消します)

## ・下記の管理のアイコンを クリックする。 設定のアイコンをクリックする。

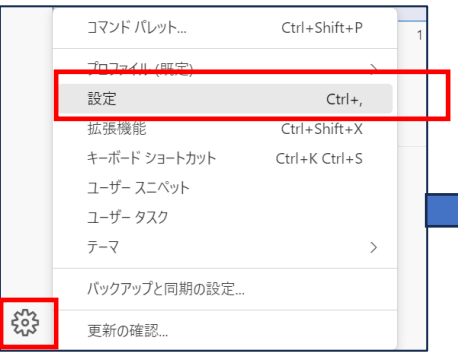

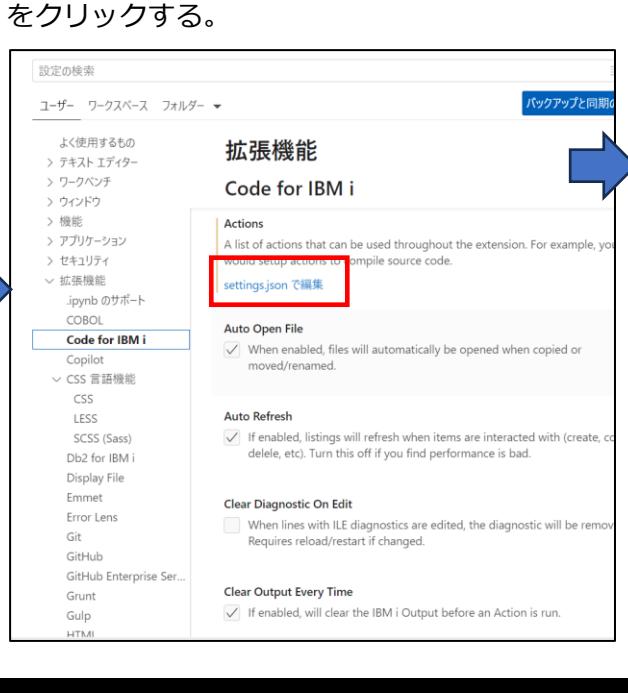

言語ごとに、デフォルトでのコンパイルの構文 が記述されているのでここで変更することができる

"command": "?CRTDSPF FILE(&OPENLIB/&OPENMBR) SRCFILE(&OPENLIB/&OP

## 編集終了後、下記で「保存」する

"name": "Create Display File (CRTDSPF)",

"type": "member",

"extensions": [

"dspf"

Ъ

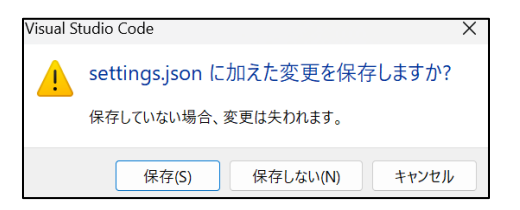

#### **© IBM 2024**

# (3)**ソースを更新してコンパイルしてみよう** ③ILE RPGのソースファイルを指定して、編集・コンパイルする。( 1/2 )

## 1.下記のように、QRPGLESRCを選択して をクリックします。

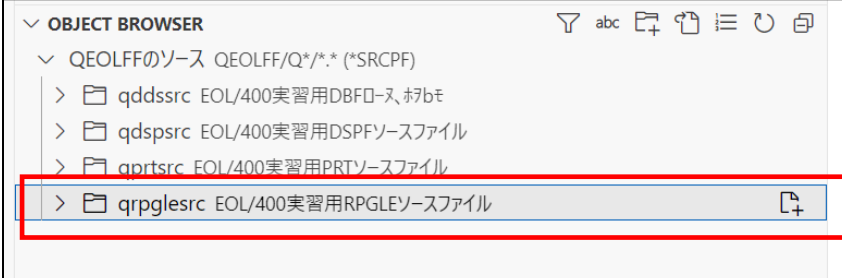

## 2 . 下記のように、IPL010@YU2.RPGLE をクリック すると、ソースファイルを開けます。

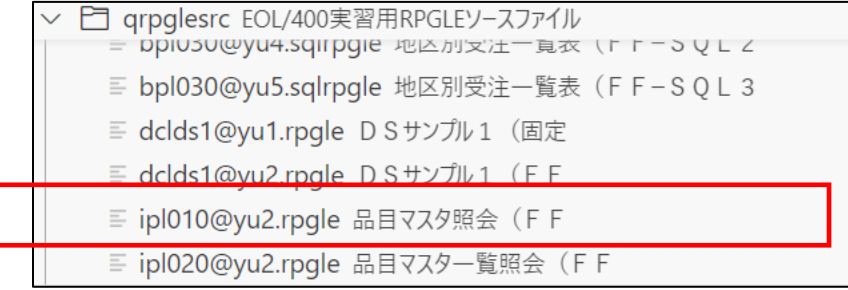

# 3. 下記のように、ソースファイルを編集できます。

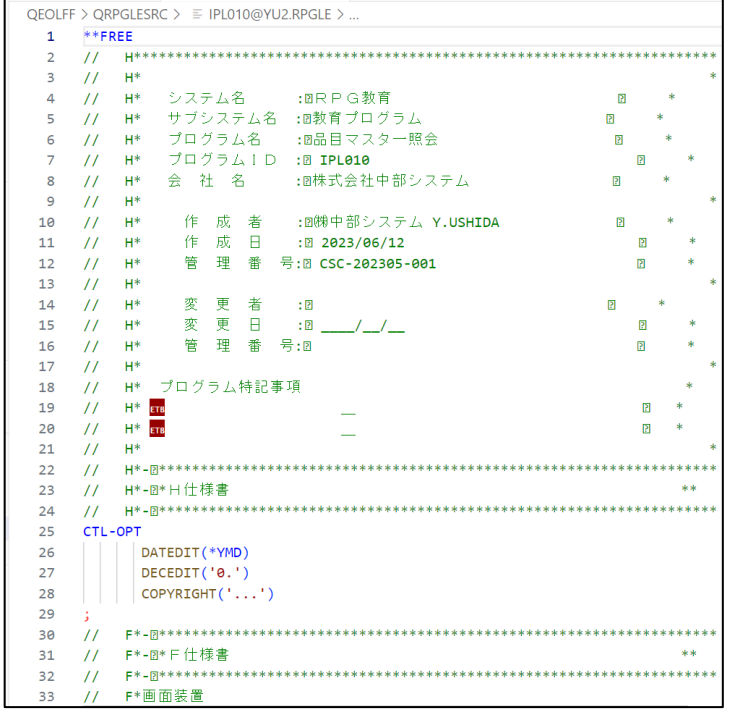

**© IBM 2024**

在開

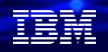

# (3)**ソースを更新してコンパイルしてみよう**

③ILE RPGのソースファイルを指定して、編集・コンパイルする。( 2/2 )

Open output

4. 画面ファイルと同様に、編集後、 をクリックすると下記パネルがでるので

# CRTBNDRPGを選択します。

Create Bound RPG Program (CRTBNDRPG) Create Service Program (CRTSRVPGM)

Create RPG Module (CRTRPGMOD)

Create Program (CRTPGM)

5. コンパイルのデフォルトの設定が入力されるので このままEnterキーを押してください。 右下に、下記の画面がでればOKです。 Open outputでコンパイルリストを表示してください。

(i) Action Create Bound RPG Program (CRTBNDRPG) for  $\xi_{23}^{\prime\prime}$   $\times$ OEOLFF/IPL010@YU2 was successful.

ソース: Code for IBM i (拡張機能)

6. 下記のように重大度00なら完了です。

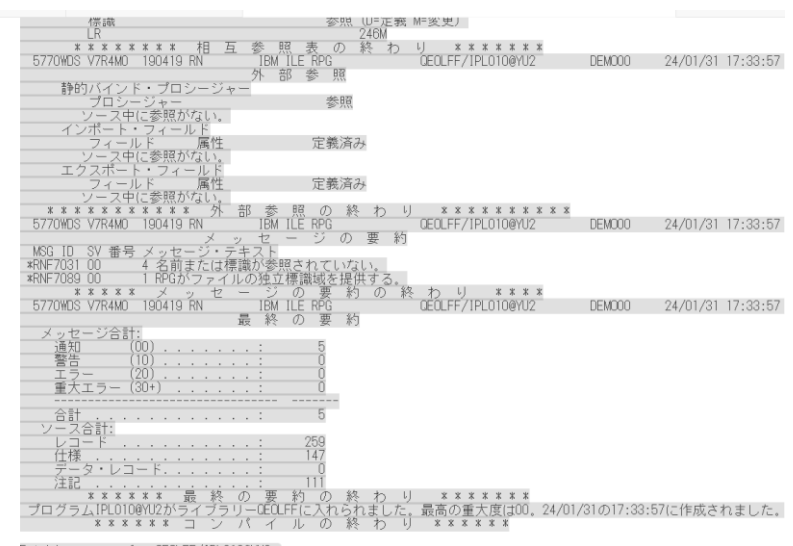

Fetching errors for QEOLFF/IPL010@YU2.

# 解説:

・ Code for IBM iでの詳細な利用法については、(英語ですが、)下記のURLに解説あります。 <https://codefori.github.io/docs/#/>

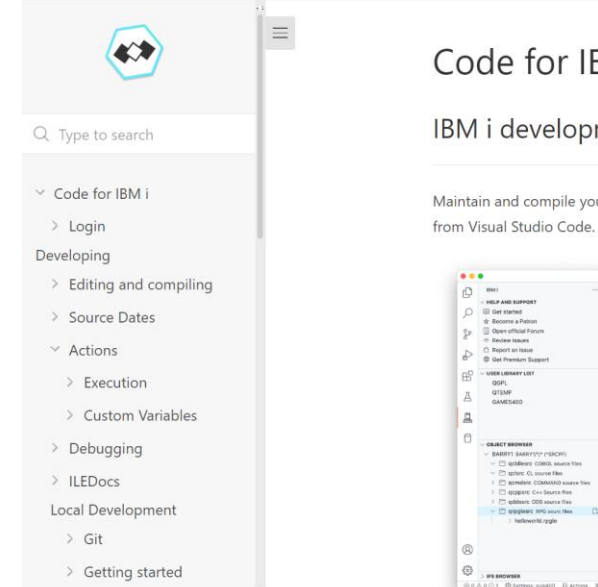

Code for IBM i

IBM i development extension for VS Code

Maintain and compile your RPGLE, CL, COBOL, C/CPP on the IBM i right

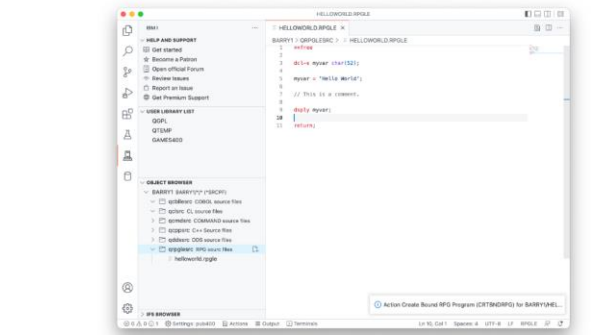

# **3. 補足情報**

- 1. iMagazine社 **IBM iユーザーに捧げるVisual Studio Code入門 <https://www.imagazine.co.jp/feat-visual-studio-code-part1/> <https://www.imagazine.co.jp/feat-visual-studio-code-part2/> <https://www.imagazine.co.jp/feat-visual-studio-code-part3/> <https://www.imagazine.co.jp/feat-visual-studio-code-part4/> <https://www.imagazine.co.jp/feat-visual-studio-code-part5/>**
- 2. FF RPG(フリーフォームRPG)サンプル <https://qiita.com/gomAnomalocaris/items/0322634830ccec49e794>
- 3. Code for IBM iのチュートリアル動画 <https://www.youtube.com/playlist?list=PLNl31cqBafCp-ml8WqPeriHWLD1bkg7KL>
- 4. IBM i駆け出し日記:VS CodeでIBM iを触る~設定編~ <https://qiita.com/koga39chan/items/20e9f468f3079c62472a>

# **IBM i 関連情報**

IBM i ポータル・サイト <https://ibm.biz/ibmijapan>

i Magazine (IBM i 専門誌。春夏秋冬の年4回発刊) <https://www.imagazine.co.jp/IBMi/>

IBM i World 2023 オンデマンド・セミナー <https://ibm.biz/ibmiworld2023>

IBM i World 2022 オンデマンド・セミナー <https://video.ibm.com/recorded/132423205>

月イチIBM Power情報セミナー「IBM Power Salon」 <https://ibm.biz/power-salon>

IBM i 関連セミナー・イベント <https://ibm.biz/powerevents-j>

IBM i Club (日本のIBM i ユーザー様のコミュニティー) <https://ibm.biz/ibmiclubjapan>

IBM i 研修サービス (i-ラーニング社提供) <https://www.i-learning.jp/service/it/iseries.html>

**© IBM 2024** IBM Power Systems Virtual Server 情報 <https://ibm.biz/pvsjapan>

IBM i 情報サイト iWorld <https://ibm.biz/iworldweb>

IBM i サポートロードマップ [https://public.dhe.ibm.com/systems/support/planning/transf](https://public.dhe.ibm.com/systems/support/planning/transfer/IBM.i.Support.Roadmap.pdf) [er/IBM.i.Support.Roadmap.pdf](https://public.dhe.ibm.com/systems/support/planning/transfer/IBM.i.Support.Roadmap.pdf)

IBM i 7.5 技術資料 <https://www.ibm.com/docs/ja/i/7.5>

IBM Power ソフトウェアのダウンロードサイト (ESS) <https://ibm.biz/powerdownload>

Fix Central (HW・SWのFix情報提供) <https://www.ibm.com/support/fixcentral/> IBM My Notifications (IBM IDの登録 [無償] が必要) 「IBM i」「9009-41G」などPTF情報の必要な製品を選択して登 録できます。 <https://www.ibm.com/support/mynotifications> IBM i 各バージョンのライフサイクル <https://www.ibm.com/support/pages/release-life-cycle> IBM i 以外のSWのライフサイクル (個別検索) <https://www.ibm.com/support/pages/lifecycle/>

<u> a serie de la partida de la partida de la partida de la partida de la partida de la partida de la partida de </u>

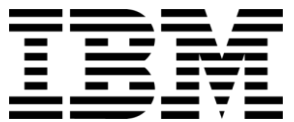

在開

ワークショップ、セッション、および資料は、IBMによって準備され、IBM独自の見解を反映したものです。それらは情報提供の目的のみで提供されており、いかなる 読者に対しても法律的またはその他の指導や助言を意図したものではなく、またそのような結果を生むものでもありません。本資料に含まれている情報については、完 全性と正確性を期するよう努力しましたが、「現状のまま」提供され、明示または暗示にかかわらずいかなる保証も伴わないものとします。本資料またはその他の資料 の使用によって、あるいはその他の関連によって、いかなる損害が生じた場合も、IBMは責任を負わないものとします。 本資料に含まれている内容は、IBMまたはその サプライヤーやライセンス交付者からいかなる保証または表明を引きだすことを意図したものでも、IBMソフトウェアの使用を規定する適用ライセンス契約の条項を変 更することを意図したものでもなく、またそのような結果を生むものでもありません。 本資料でIBM製品、プログラム、またはサービスに言及していても、IBMが営業活動を行っているすべての国でそれらが使用可能であることを暗示するものではありま せん。本資料で言及している製品リリース日付や製品機能は、市場機会またはその他の要因に基づいてIBM独自の決定権をもっていつでも変更できるものとし、いかな る方法においても将来の製品または機能が使用可能になると確約することを意図したものではありません。本資料に含まれている内容は、読者が開始する活動によって 特定の販売、売上高の向上、またはその他の結果が生じると述べる、または暗示することを意図したものでも、またそのような結果を生むものでもありません。パ

フォーマンスは、管理された環境において標準的なIBMベンチマークを使用した測定と予測に基づいています。ユーザーが経験する実際のスループットやパフォーマン スは、ユーザーのジョブ・ストリームにおけるマルチプログラミングの量、入出力構成、ストレージ構成、および処理されるワークロードなどの考慮事項を含む、数多 くの要因に応じて変化します。したがって、個々のユーザーがここで述べられているものと同様の結果を得られると確約するものではありません。

記述されているすべてのお客様事例は、それらのお客様がどのようにIBM製品を使用したか、またそれらのお客様が達成した結果の実例として示されたものです。実際 の環境コストおよびパフォーマンス特性は、お客様ごとに異なる場合があります。

IBM、IBM ロゴ、ibm.com、Db2、Rational、Power、POWER8、 POWER9、AIXは、世界の多くの国で登録されたInternational Business Machines Corporationの商 標です。

他の製品名およびサービス名等は、それぞれIBMまたは各社の商標である場合があります。 現時点での IBM の商標リストについては、[www.ibm.com/legal/copytrade.shtml](http://www.ibm.com/legal/copytrade.shtml) をご覧ください。

インテル, Intel, Intelロゴ, Intel Inside, Intel Insideロゴ, Centrino, Intel Centrinoロゴ, Celeron, Xeon, Intel SpeedStep, Itanium, およびPentium は Intel Corporationま たは子会社の米国およびその他の国における商標または登録商標です。

Linuxは、Linus Torvaldsの米国およびその他の国における登録商標です。

Microsoft, Windows, Windows NT および Windowsロゴは Microsoft Corporationの米国およびその他の国における商標です。

ITILはAXELOS Limitedの登録商標です。

UNIXはThe Open Groupの米国およびその他の国における登録商標です。

JavaおよびすべてのJava関連の商標およびロゴは Oracleやその関連会社の米国およびその他の国における商標または登録商標です。